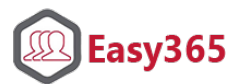

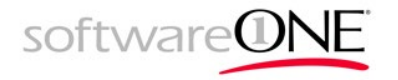

## Instalace Office 365 ProPlus

Doma a všude tam, kde nemáte Office instalované svým správcem počítače, máte možnost si je snadno nainstalovat sami přímo z portálu Office 365.

Přihlaste se na portál Office 365 na adrese [http://portal.office.com](http://portal.office.com/) Pro přihlášení využijte svou emailovou adresu a heslo na jaké jste zvyklí při přihlašování do vašeho firemního počítače.

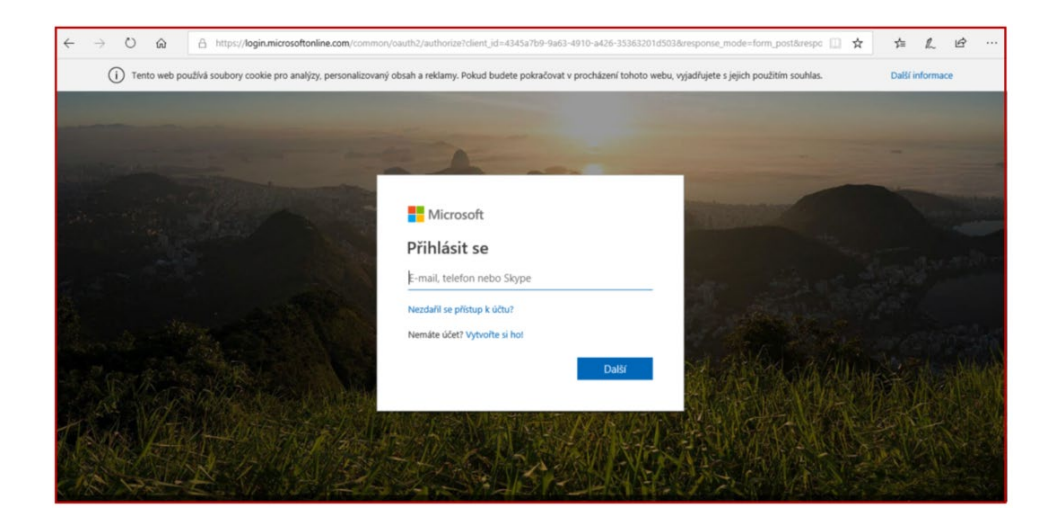

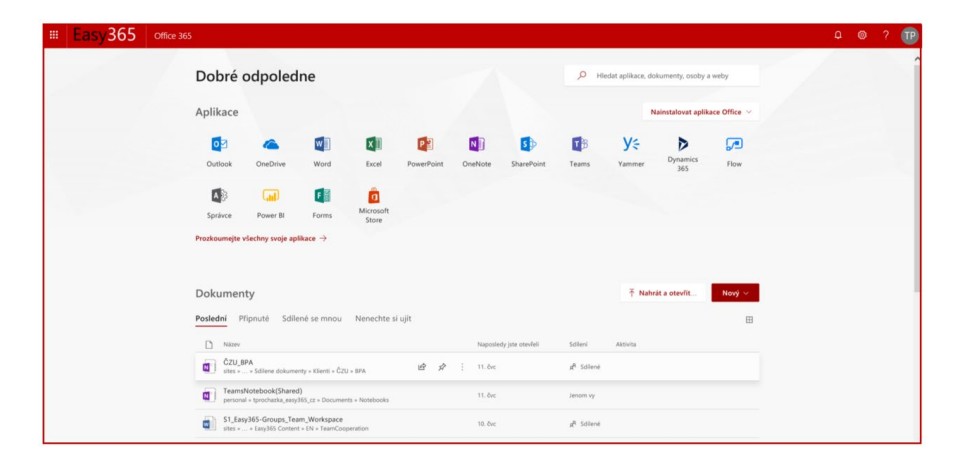

## Následující krok potvrďte tlačítkem **Spustit.**

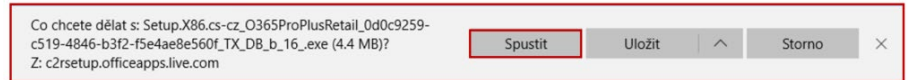

Na úvodní obrazovce zvolte tlačítko **Nainstalova aplikace Office** 

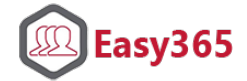

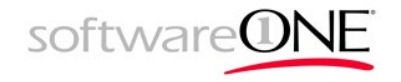

Následně se začne připravovat instalace, o čemž jste informováni následujícím okénkem.

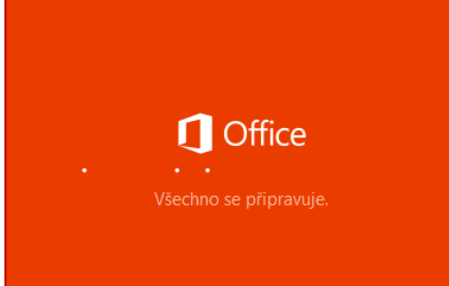

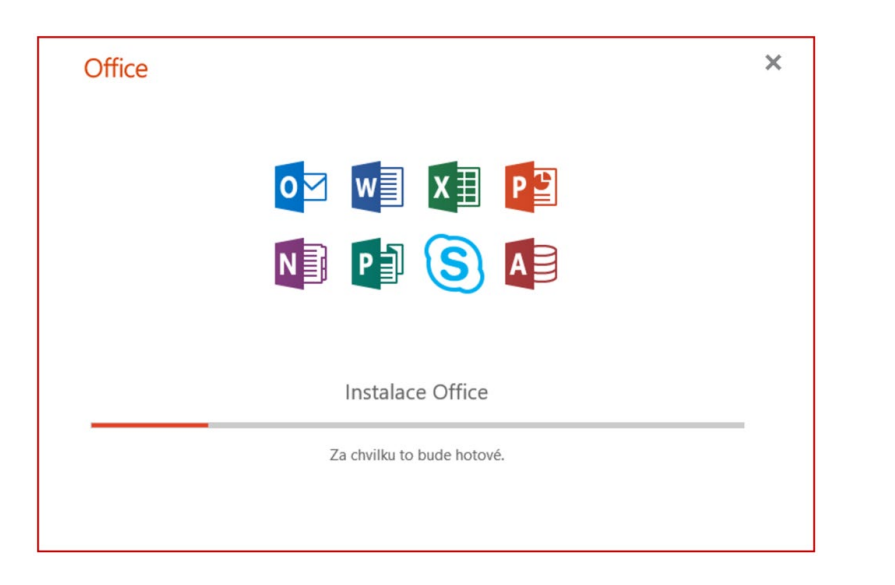

Po spuštění instalace se zobrazí okno, ve kterém lze sledovat, jak se postupně instalují jednotlivé aplikace z Microsoft Office

Po skončení průběhu instalace ve dvou po sobě zobrazených oknech zvolte **Zavřít**

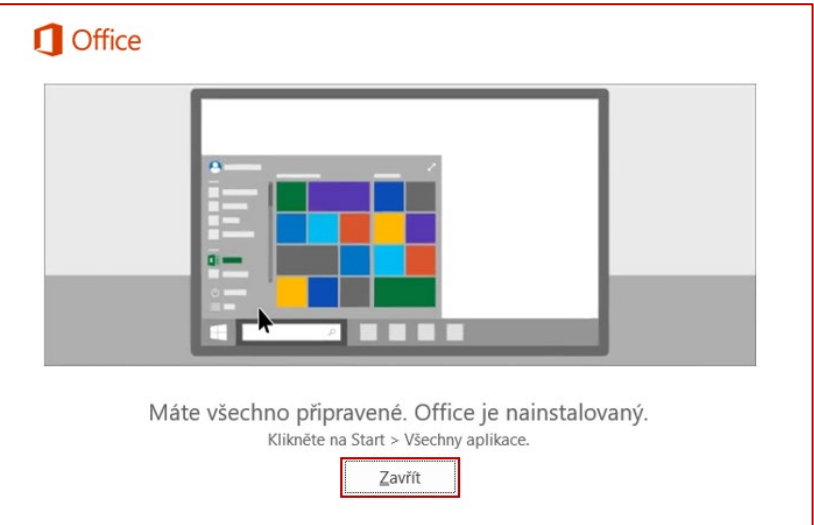

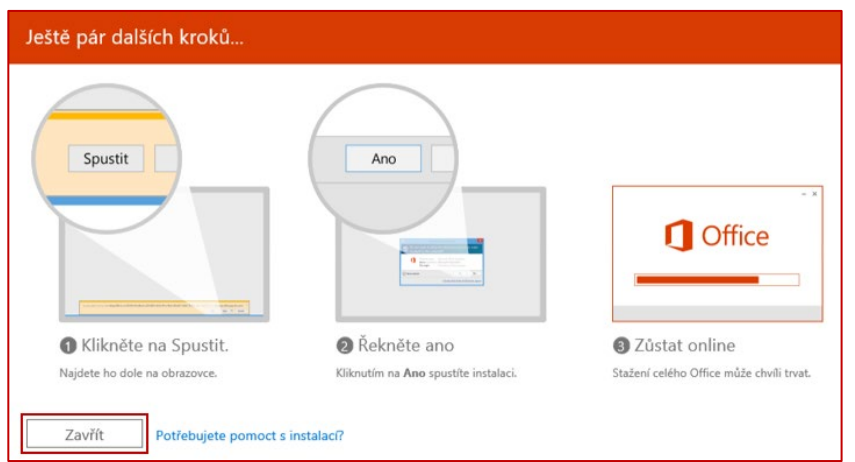

Nyní je instalace dokončena a zbývá již jen aktivování Office.

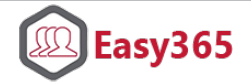

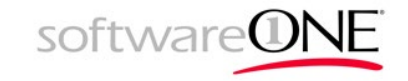

Pro aktivaci spusťte jeden z programů Office například Microsoft Word.

Po jeho spuštění budete vyzváni k odsouhlasení licenční smlouvy, její odsouhlasení proveďte tlačítkem **Přijmout**.

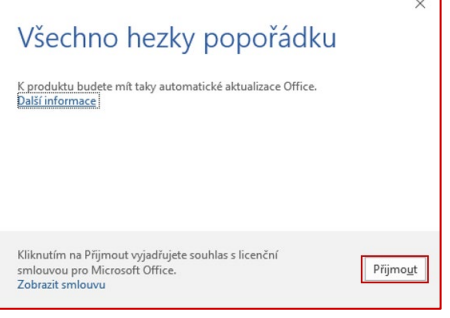

Nyní budete informování o základních novinkách v aplikaci Word. K dalším krokům aktivace přejděte stiskem tlačítka **Zavřít**

Otevře se vám aplikace Word. V pravém horním rohu klikněte na **Přihlaste se, abyste využili všechny možnosti Office**.

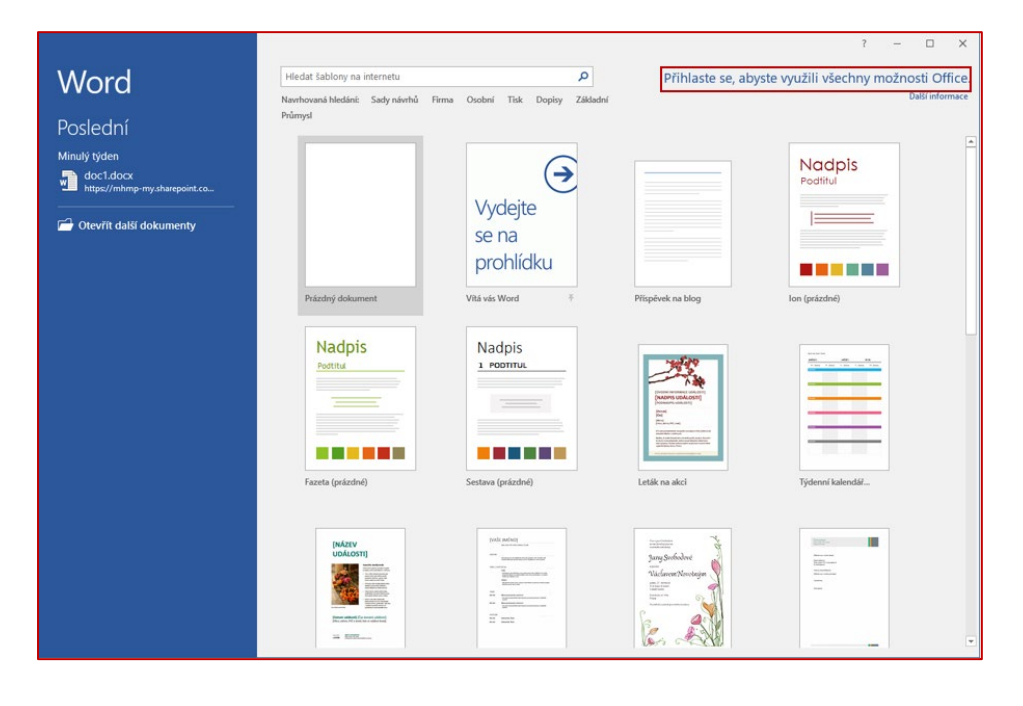

Zobrazí se okno pro přihlášení.

Zadejte svůj účet, kterým jste se přihlašovali na portál Office 365.

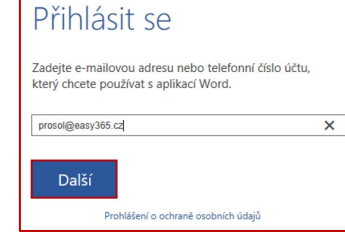

Pokud budete vyzváni k zadání hesla, zadejte stejné, jako jste použili pro přihlášení do Office 365 porrálu.

Následně se spustí aktivovaný Word a máte aktivované celé Office.

Instalace je tak dokončena.

Zpět

Pracovní nebo školní účet nebo osobní účet Microsoft

Office 365

prosol@easy365.cz ..........

Přihlásit se

Nezdařil se přístup k účtu?

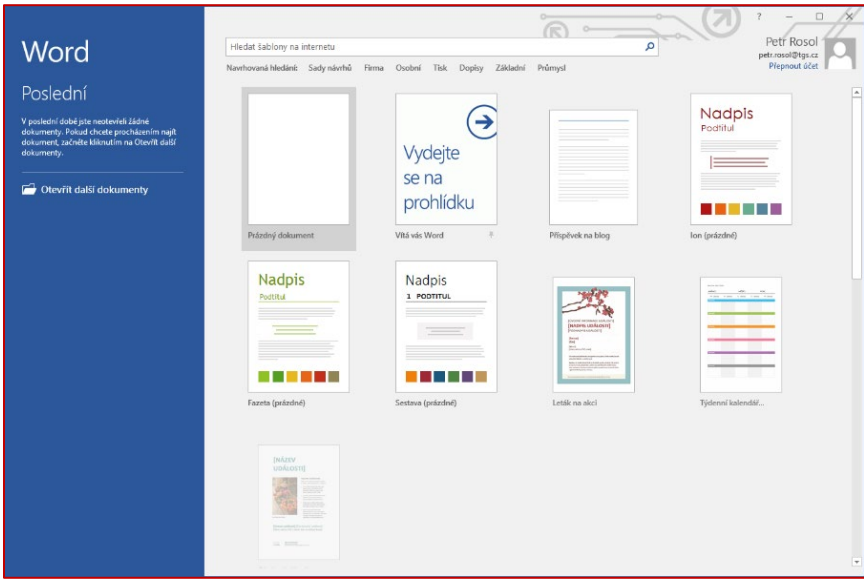